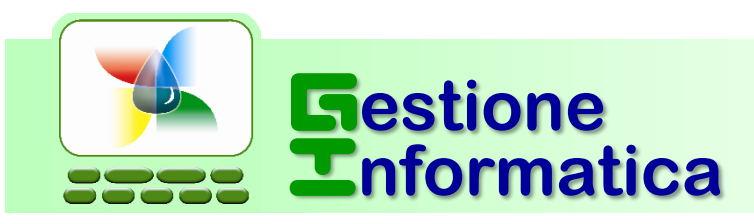

# **CHIUSURA ANNUALE 2018**

# **PRIMA PARTE vers. 5 caratteri**

**Per le versioni 33.1 / 32.2**

# Procedura 5 cifre

**Entro Gennaio 2019** occorre liberare i primi numeri dei Ddt, delle fatture e degli altri documenti per inserire i nuovi documenti dal **numero 1**.

Successivamente si potrà chiudere il magazzino ed archiviare tutti i documenti.

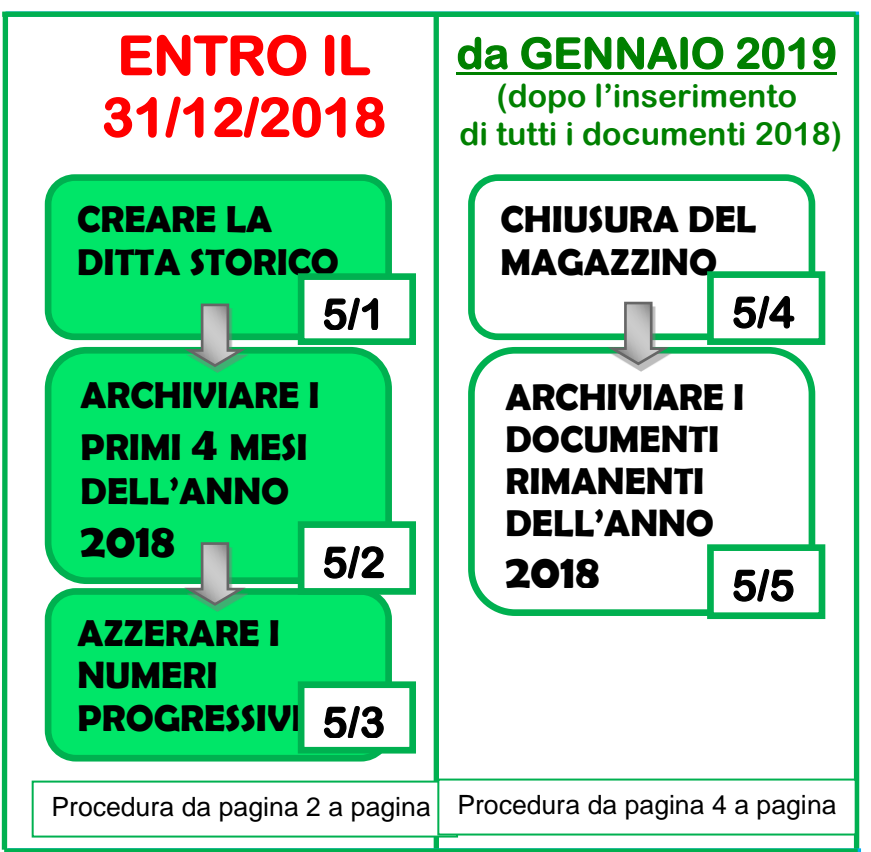

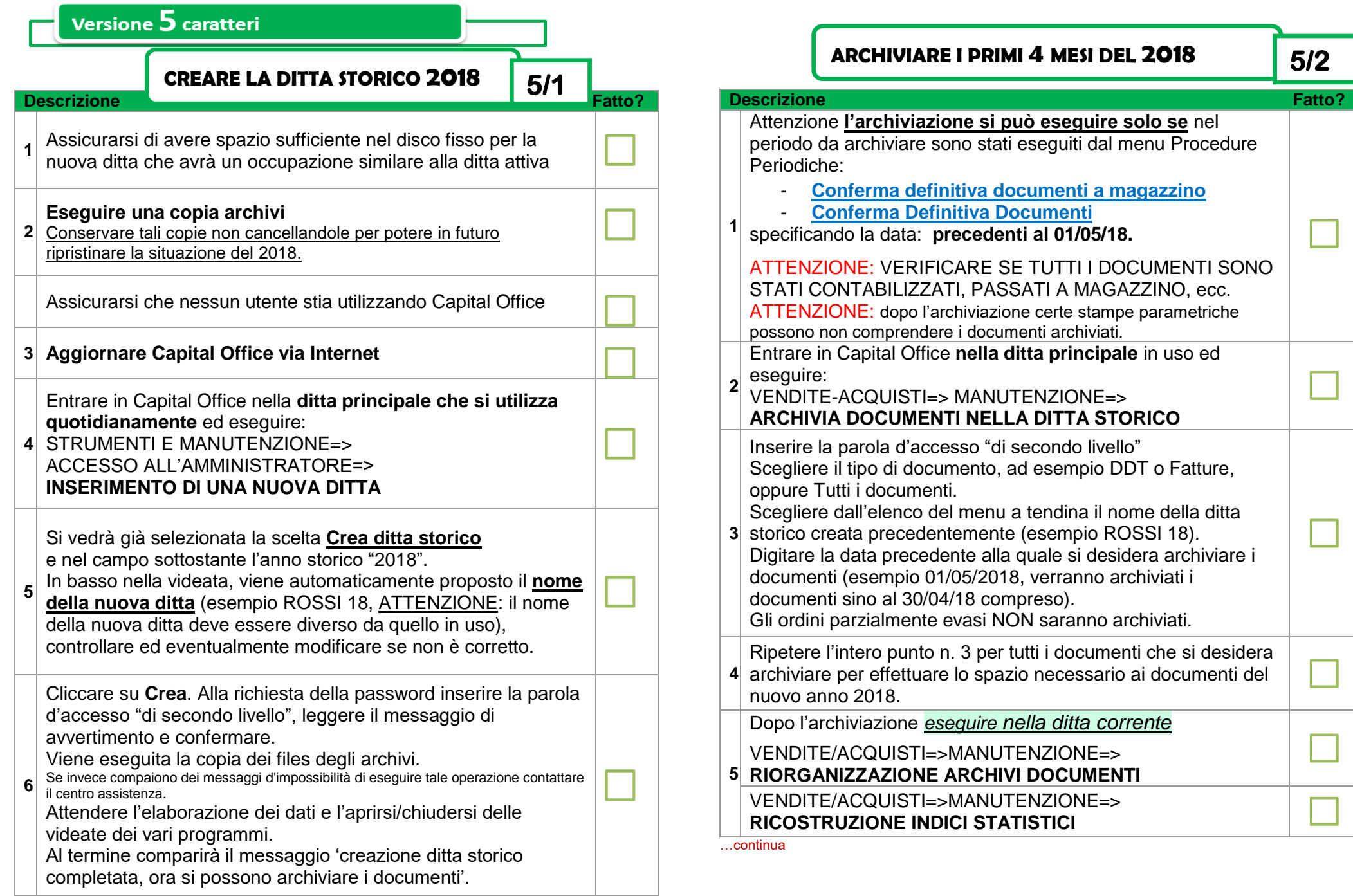

# Versione 5 caratteri

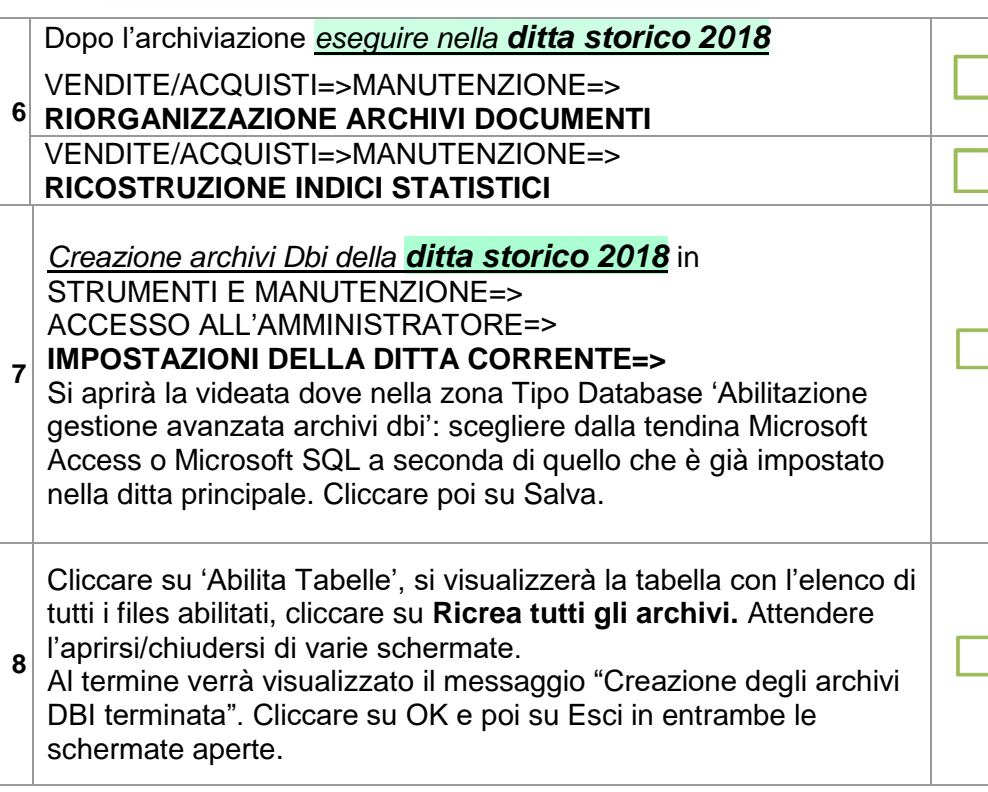

Se l'archiviazione è terminata correttamente entrando in variazione dei documenti nella ditta principale, i primi numeri dei vari documenti saranno vuoti. L'operazione di archiviazione è possibile eseguirla più volte ed in momenti diversi (occorre ripetere le varie fasi dal punto 1 al 6 ed il n. 8).

E' importante non procedere alla conferma definitiva dei documenti in magazzino del nuovo anno 2019, fino a che non sia stata effettuata la chiusura del magazzino 2018.

**AZZERARE I NUMERI PROGRESSIVI 5/3** 

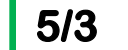

### **Descrizione**

Nei primi giorni di Gennaio 2019 occorrerà riportare i progressivi a 0 dei Ddt, delle Fatture e degli altri documenti che desiderate inizino da 1.

### …continua **Descrizione** Fatto?

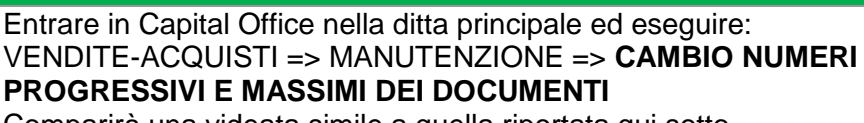

Comparirà una videata simile a quella riportata qui sotto. Nell'ultima colonna **'Nuovo Pr'** digitare i nuovi numeri progressivi di tutti i documenti che si necessita. Cliccare poi sul pulsante CAMBIA, leggere e confermare il messaggio e scrivere la parola d'accesso "di secondo livello". Comparirà il messaggio 'Cambio progressivi eseguito' confermare ed uscire.<br>Numeri Massimi e Progressivi per documento

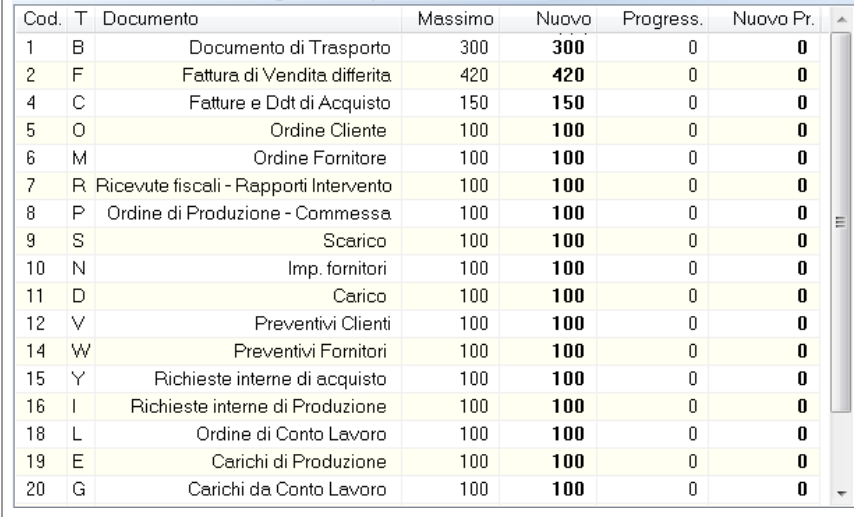

Si devono modificare solo i **N. progressivi** portandoli a 0 e solo per i documenti che si desidera ripartano da 1.

Se successivamente viene inserito un documento dell'anno precedente (e quindi si deve forzare il numero digitando quello più alto dell'anno precedente) occorre ritornare in questo programma per modificare di nuovo i progressivi abbassandoli al numero progressivo a cui si è arrivati nell'anno nuovo 2019.

**1**

# Versione 5 caratteri

**CHIUSURA DEL MAGAZZINO 5/4** 

L'operazione è da eseguire **a partire da metà gennaio 2019** e solo se si gestiscono le giacenze del magazzino. Con tale procedura viene creato un documento in Acquisti contenente i movimenti di inventario di giacenza iniziale. Se non si gestiscono le giacenze di magazzino si può procedere direttamente con il punto **successivo 5/5**.

**Non si possono eseguire i passaggi a magazzino o inserire movimenti di magazzino del nuovo anno 2018 prima della chiusura. I documenti del 2019 possono invece essere inseriti.**

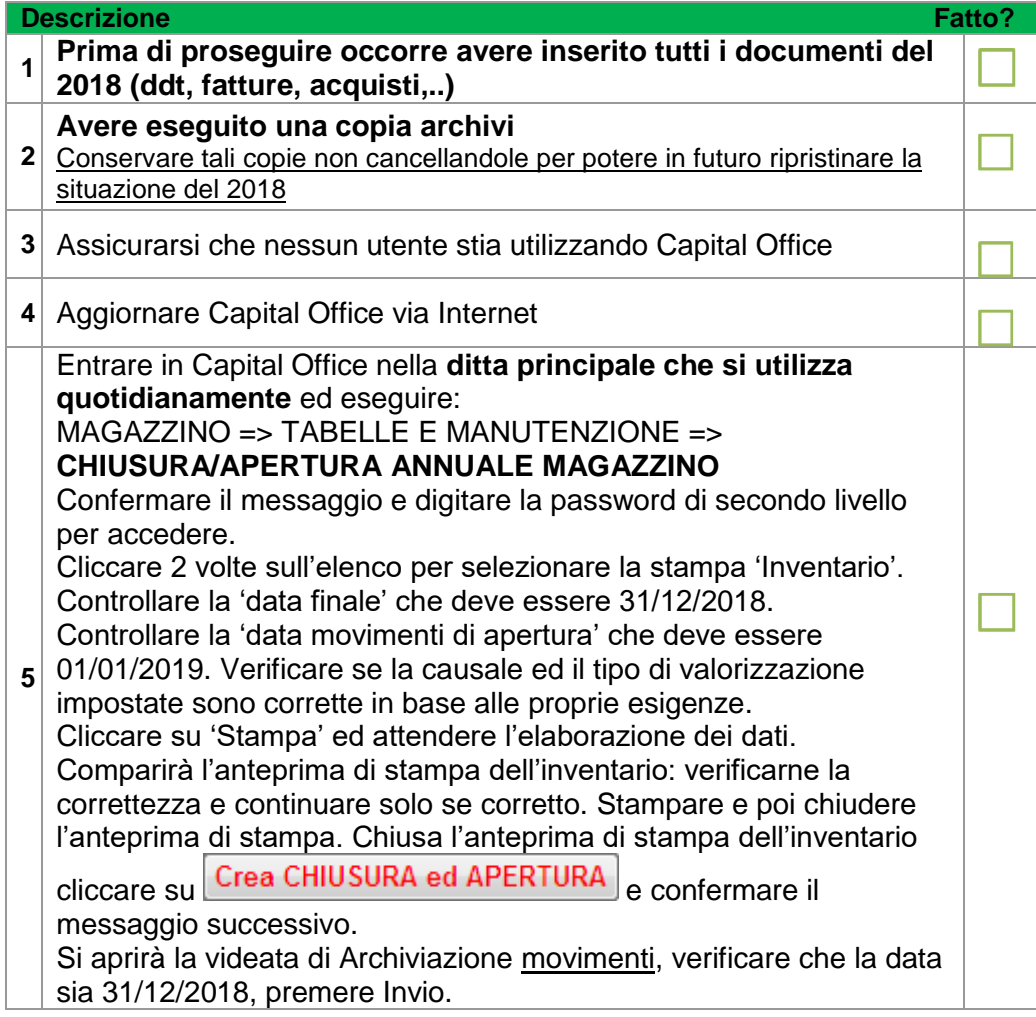

### …continua

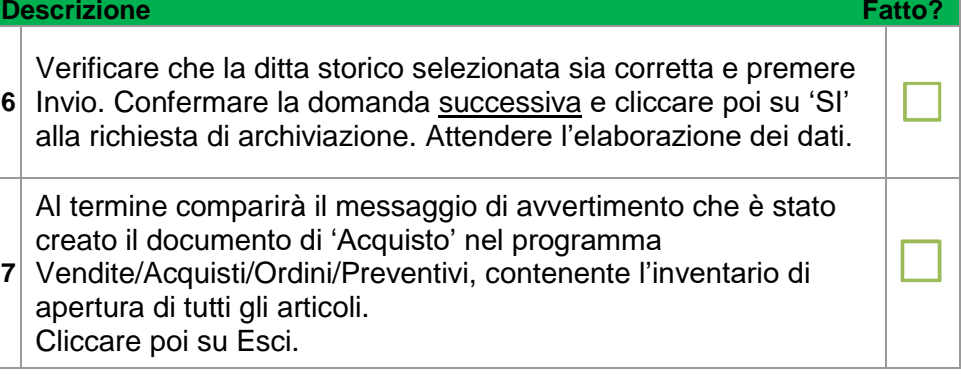

## **ARCHIVIARE I DOCUMENTI RIMANENTI DELL'ANNO 2018**

**5/5** 

### **Descrizione** Fatto?

Se con le precedenti procedure non sono stati ancora archiviati tutti i documenti di tutto l'anno 2018, occorre entrare nella ditta principale in uso (dove sono presenti i documenti del 2018 ancora da archiviare) ed eseguire il programma VENDITE-ACQUISTI=>MANUTENZIONE=>**ARCHIVIA DOCUM. NELLA DITTA STORICO**

**1** Inserire la parola d'accesso, scegliere '**Tutti i documenti'**,

Digitare il nome della ditta storico creata precedentemente (esempio BIANCHI 18), o selezionarla dal menu a tendina, e la data: **01/01/2019**.

Assicurarsi di effettuare l'archiviazione di tutti i documenti (Ddt, Fatture, Ordini, Acquisti, ecc.).

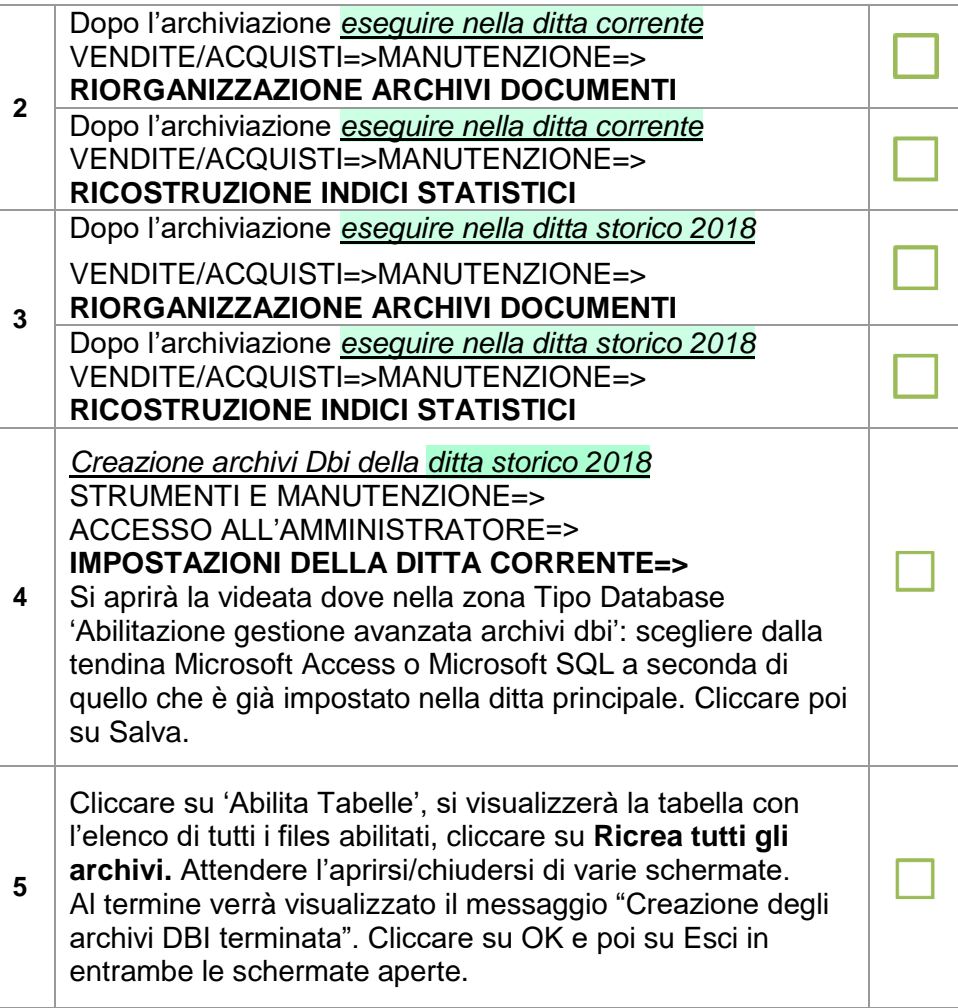